# FDOTCONNECT AND FDOTCONNECT10.10

THINGS YOU SHOULD KNOW ABOUT FDOT'S CADD SUITES

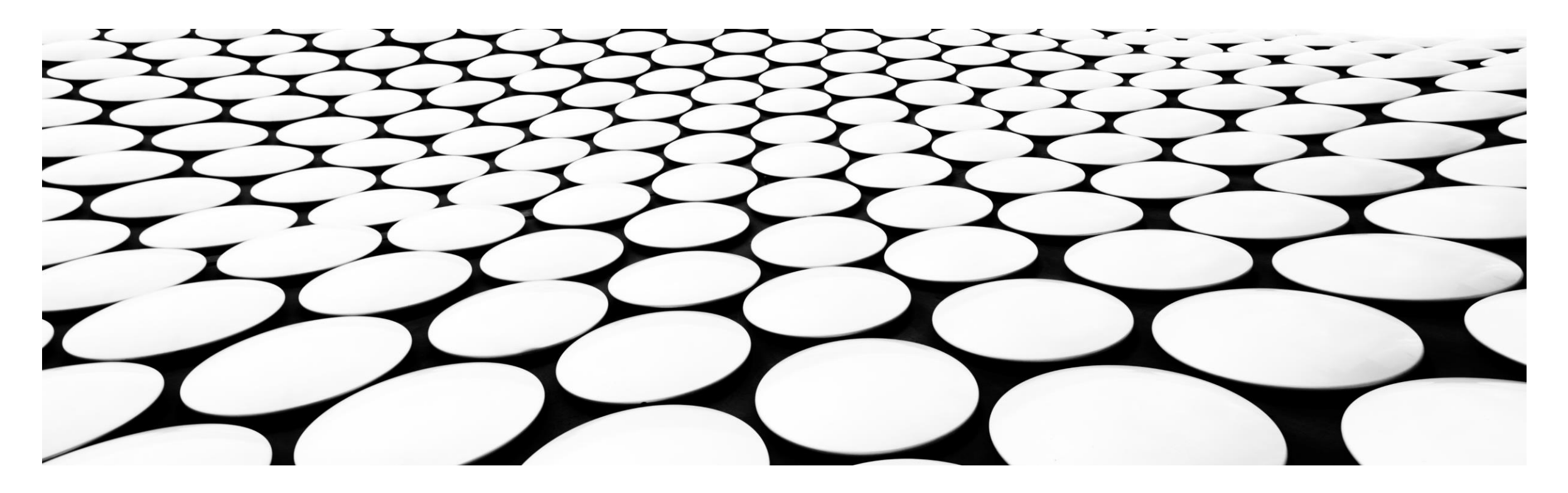

#### FDOTCONNECT AND FDOTCONNECT10.10

- There are currently two FDOTConnect Platforms FDOTConnect (10.09.02.01) and FDOTConnect10.10 (10.10.01.00)
- These two platforms are designed to be used with specific versions of OpenRoads Designer and other Connect Edition applications
	- Certified versions are located here: <https://www.fdot.gov/cadd/main/version/currentversions.shtm>
	- These two platforms can coexist as side-by-side installations if necessary

#### Home / cadd / downloads / software

#### Software Downloads

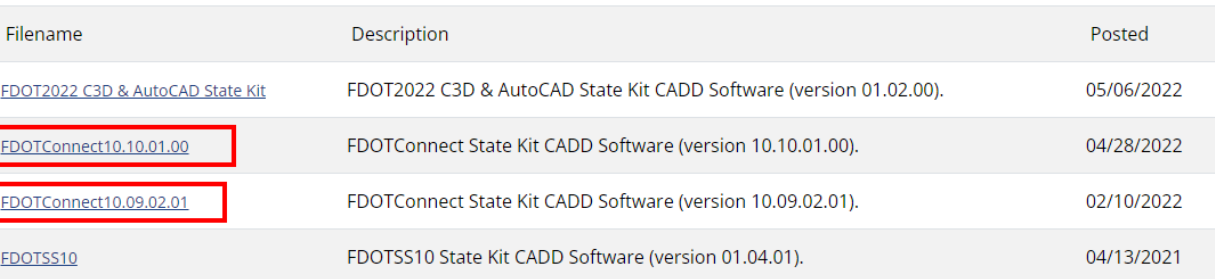

#### INSTALLATION GUIDE

- The best resource for information on installation of FDOTConnect and FDOTConnect10.10 are their respective Installation Guides.
	- **These guides are located on the download pages of each software suite**
	- The FDOTConnect10.10 Installation Guide also includes instructions for side-by-side installations of FDOTConnect and FDOTConnect10.10
- **If all steps are** *followed* **as outlined in the Installation Guide**, no further configuration changes will be needed to correctly launch the software.

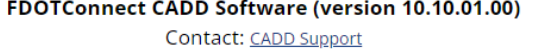

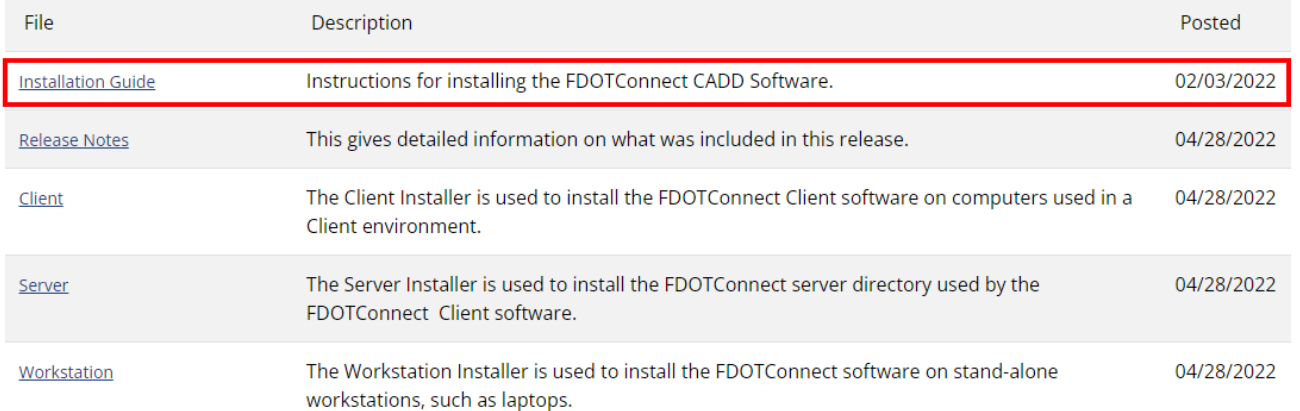

#### INSTALLATION QUICK GUIDE – PAGE 3

#### **Workstation Only Install for Standalone Workstation**

- **Install OpenRoads Designer or any of the other certified Connect Edition Applications** 
	- Be sure right-click the .EXE installer and select "Run As Admin"
	- On the first screen of the installation, select "Configure" to set the Custom location where the FDOT software will be installed later.
- **Install FDOTConnect or FDOTConnect 10.10** 
	- **During installation, be sure to select the desired Worksets location. This can be local or on a server.**
	- By default, this location is C:\Worksets\

#### INSTALLATION QUICK GUIDE – PAGE 3

#### **Client/Server Installation**

- **Install the FDOTConnect or FDOTConnect10.10 Server software on your server**
- **Install OpenRoads Designer or any of the other certified Connect Edition Applications** 
	- Be sure right-click the .EXE installer and select "Run As Admin"
	- On the first screen of the installation, select "Configure" to set the Custom location where the FDOT Server software is located.
- **Install FDOTConnect or FDOTConnect10.10 Client on the local machine.** 
	- **During installation, be sure to select the desired Worksets location. This can be local or on a server.**
	- By default, this location is  $C:\W{\text{or}}k$

#### TAKING THE DEFAULTS DURING INSTALLATION

- If you simply click "Next" and take the defaults during installation of FDOTConnect and FDOTConnect10.10 Workstation…
	- You will successfully install a side-by-side installation of FDOTConnect and FDOTConnect10.10
	- FDOTConnect will be installed to C:\FDOTConnect\
	- FDOTConnect10.10 will be installed to C:\FDOTConnect10.10\
	- Your Worksets location will be C:\Worksets\ for both platforms
- **If you want the Worksets to be in a location other than the default above, specify this during installation.**

#### FDOTCONNECT INSTALLATION FOLDER LOCATION

- The FDOTConnect and FDOTConnect10.10 folder locations is important to note for two reasons.
	- **This location is also the "Custom Configuration Location" that you must specify during the installation of OpenRoads Designer or other** Connect Edition applications.
	- **The folder functions as a location for additional custom configurations or workspaces if multiple workspaces and standards are to be** used (e.g., NCDOT workspace could be installed to the same location). This will be explained further later.

## MULTIPLE **CUSTOM CONFIGURATIONS**

- The FDOTConnect and FDOTConnect10.10 folder is actually the "Custom Configuration" location.
- The FDOT workspace itself is in the FDOT subfolder of Organization-Civil
- Multiple workspaces could reside in C:\FDOTConnect.1010\

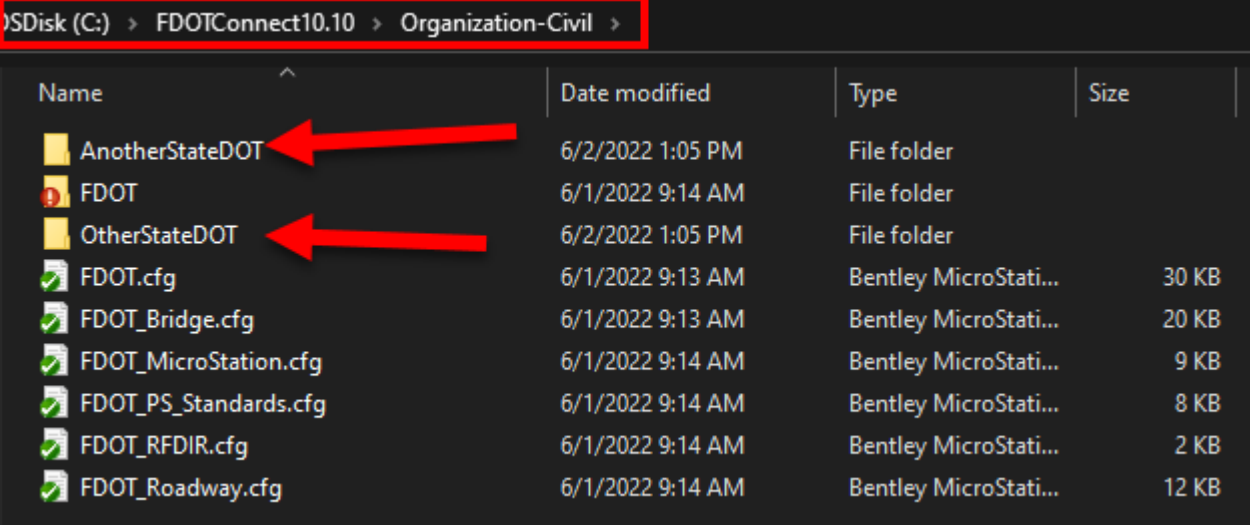

## MULTIPLE CUSTOM CONFIGURATIONS

- **Another option is to change the installation location of** FDOTConnect10.10 to a location where you keep all of your other workspaces as well.
- In the example below, multiple state workspaces already existed in the folder C:\\_CustomConfigurations\
- FDOTConnect10.10 was then installed to C:\\_CustomConfigurations\ *instead* of C:\FDOTConnect10.10\

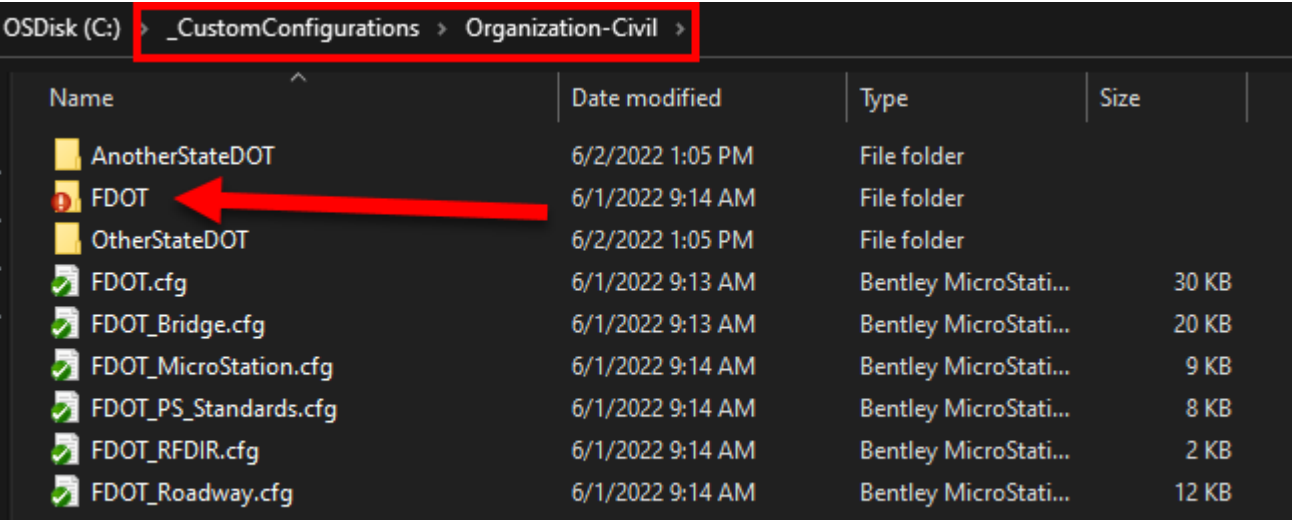

#### SETTING THE CUSTOM CONFIGURATION LOCATION AFTER INSTALL

If the FDOT Tab does not appear on the Ribbon, or the FDOT workspace is not available from the backstage dropdown, you can fix this by setting the configuration location even after installation.

Launch Workspace Doctor from the FDOTConnect10.10 Desktop Folder and select "Reset Config."

This automatically sets your Custom Configuration Location.

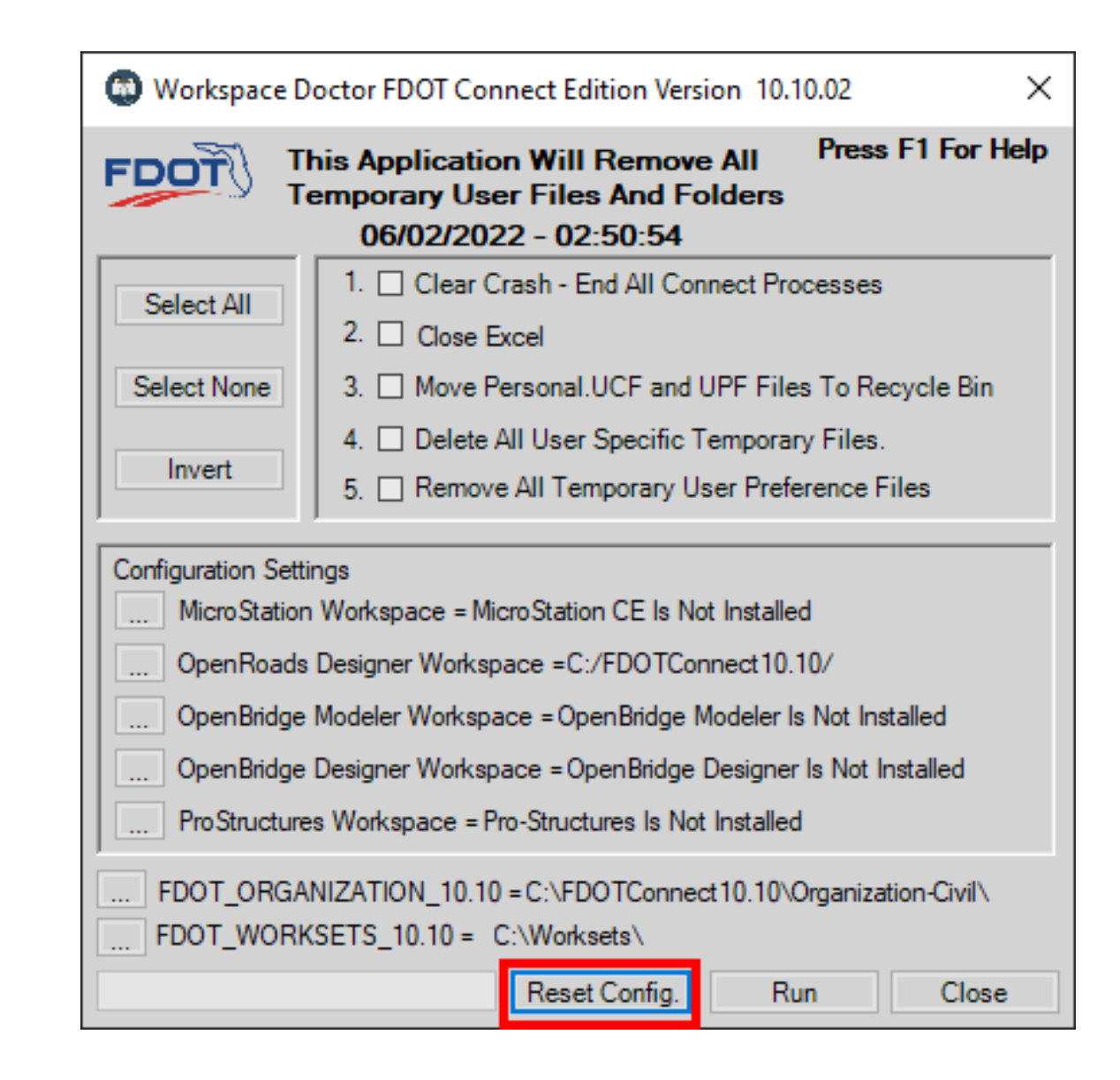

## WORKSETS FOLDER

- All FDOT projects should reside in the FDOT subfolder of the Worksets folder along with their .CFG and .DGNWS files
- The Worksets location is set during the installation of FDOTConnect and FDOTConnect10.10
- FDOTConnect and FDOTConnect10.10 can have separate Workset locations or share the same Workset folder.
- **The Workset folder can be located on the local drive or on the server** regardless of whether you have a standalone workstation configuration or a client/server configuration.
- The default location for Worksets is  $C:\W{\text{or}}k$ sets but this location can be specified during installation.

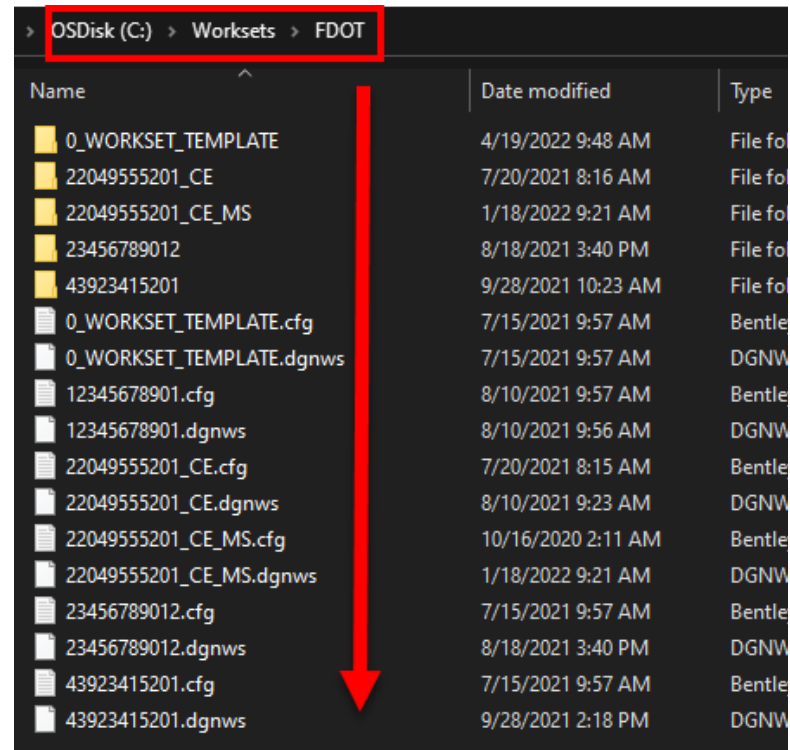

### WORKSETS FOLDER

- The Worksets folder also includes the O\_WORKSET\_TEMPLATE
- **FPID-level folders for FDOT projects should be located in the FDOT** subfolder of the Worksets folder along with their .CFG and .DGNWS files
- **This structure allows OpenRoads Designer to locate and manage your** Worksets and associated files correctly
- While the location of the Worksets folder can be changed after installation, it is not recommended to do so

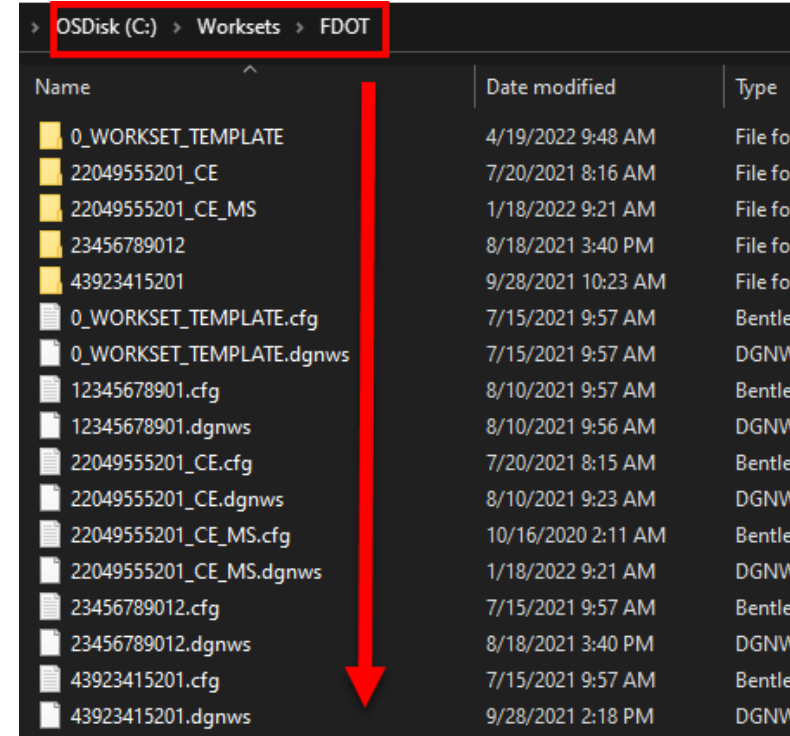

#### INSTALLING ADDITIONAL CONNECT EDITION APPLICATIONS

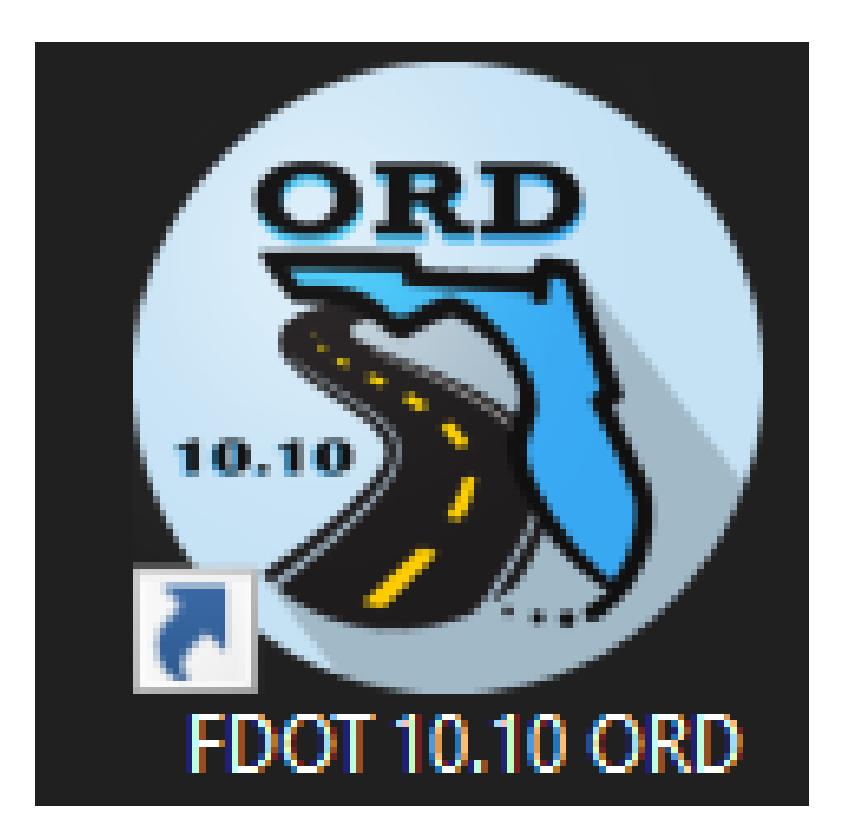

- FDOTConnect and FDOTConnect10.10 create launch icons for Connect Edition applications
- FDOTConnect and FDOTConnect10.10 need to be installed after installing any new Connect Edition applications